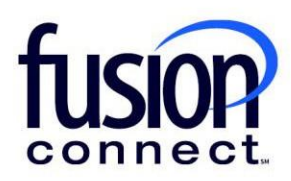

## Adding a Product of an Available Service-License

Fusion Connect Client Portal

## **Resources**

**Watch a Video:** [Adding a Product of an Available Service-License](https://www.fusionconnect.com/hubfs/videos/support/microsoft/short/Adding-a-Product-of-an-Available-Service-License.mp4)

## **More Resources:**

See a complete list of Fusion Connect Client Portal self-support documents here:

<https://www.fusionconnect.com/support/ms-teams-support>

## Adding a Product of an Available Service-License…

The Services Tile displays a list of the services that Fusion Connect offers. Services you currently subscribe to will appear in bold with the number of sites you have in parentheses next to the service type.

*Note: Services you do not currently subscribe to will appear in grey.*

For Microsoft Services, click on your *IT Software & Services section*:

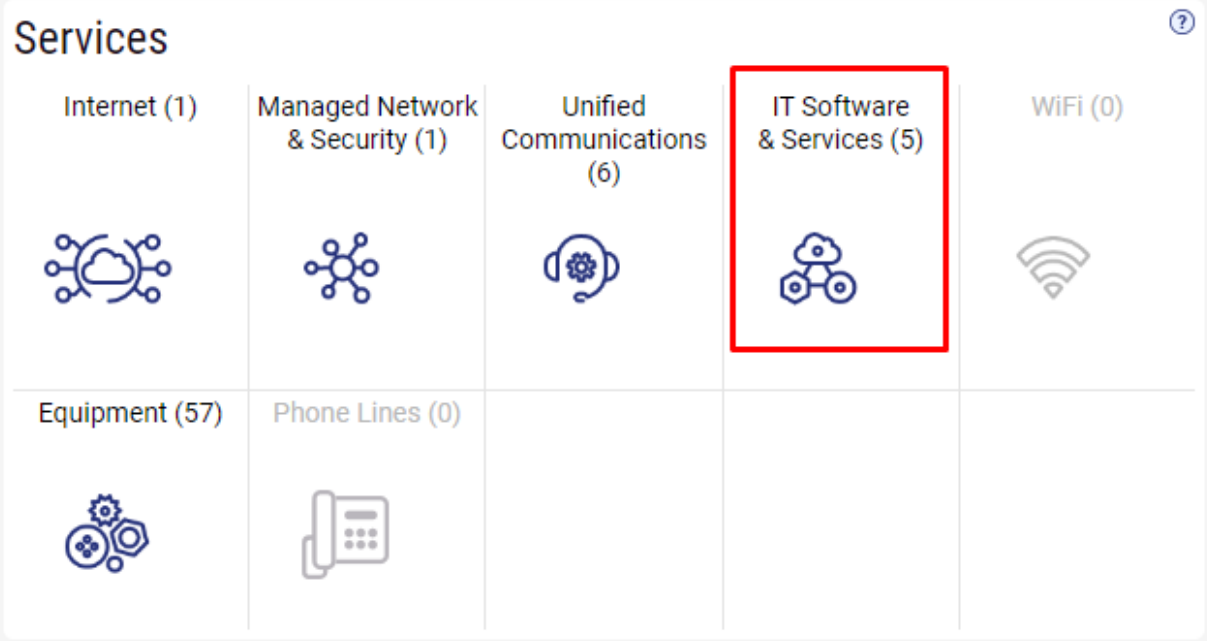

This will open a new Tab within your Portal listing your Site(s) and their service(s). Choose the site/service by clicking the Kabob icon and choose "Manage Services":

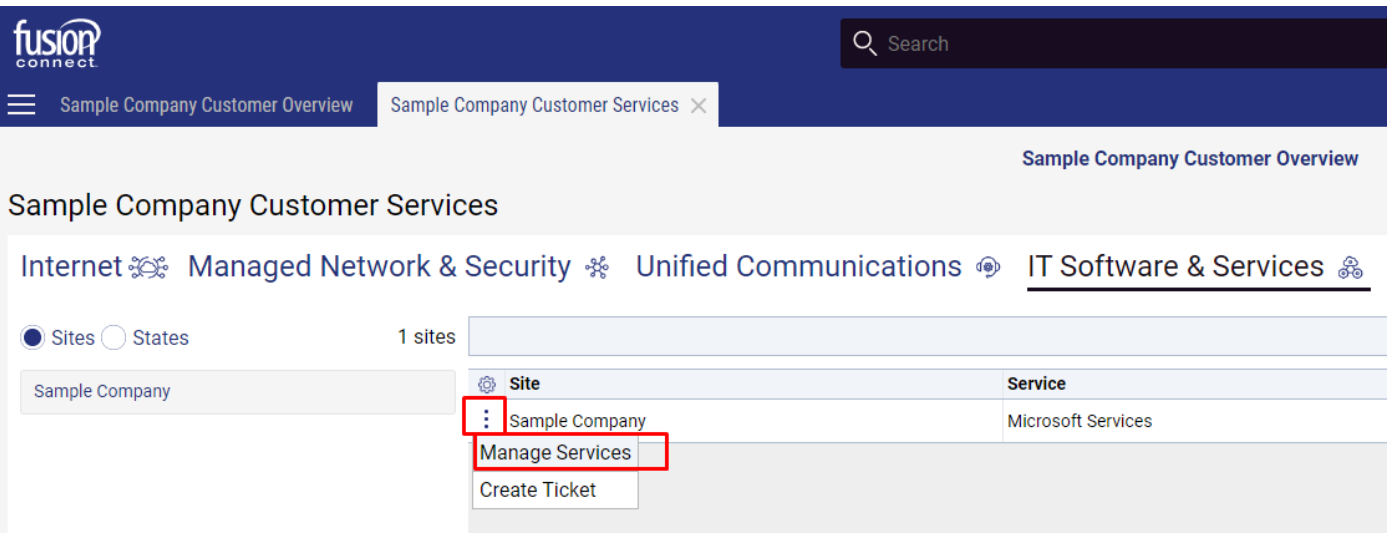

Once you are notified by Fusion Connect your requested Microsoft Service-License product is available to add …in your Microsoft Services tab, you can add the Product by clicking **"Add Product"**…

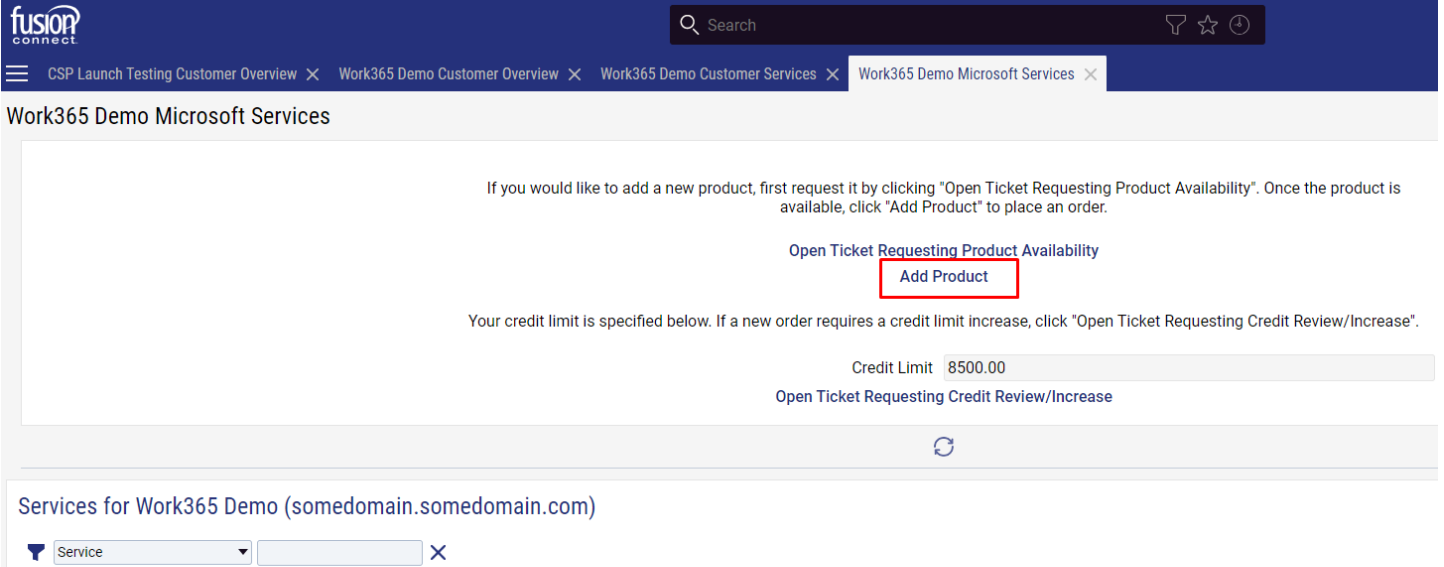

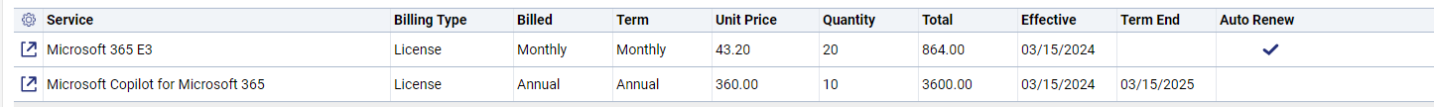

Click the kabob icon for **Product\***. Select the Product that you requested to become "Available" and **click Submit** to add your Product.

Note: If adding Microsoft License(s) the quantity of licenses will be required at that time:

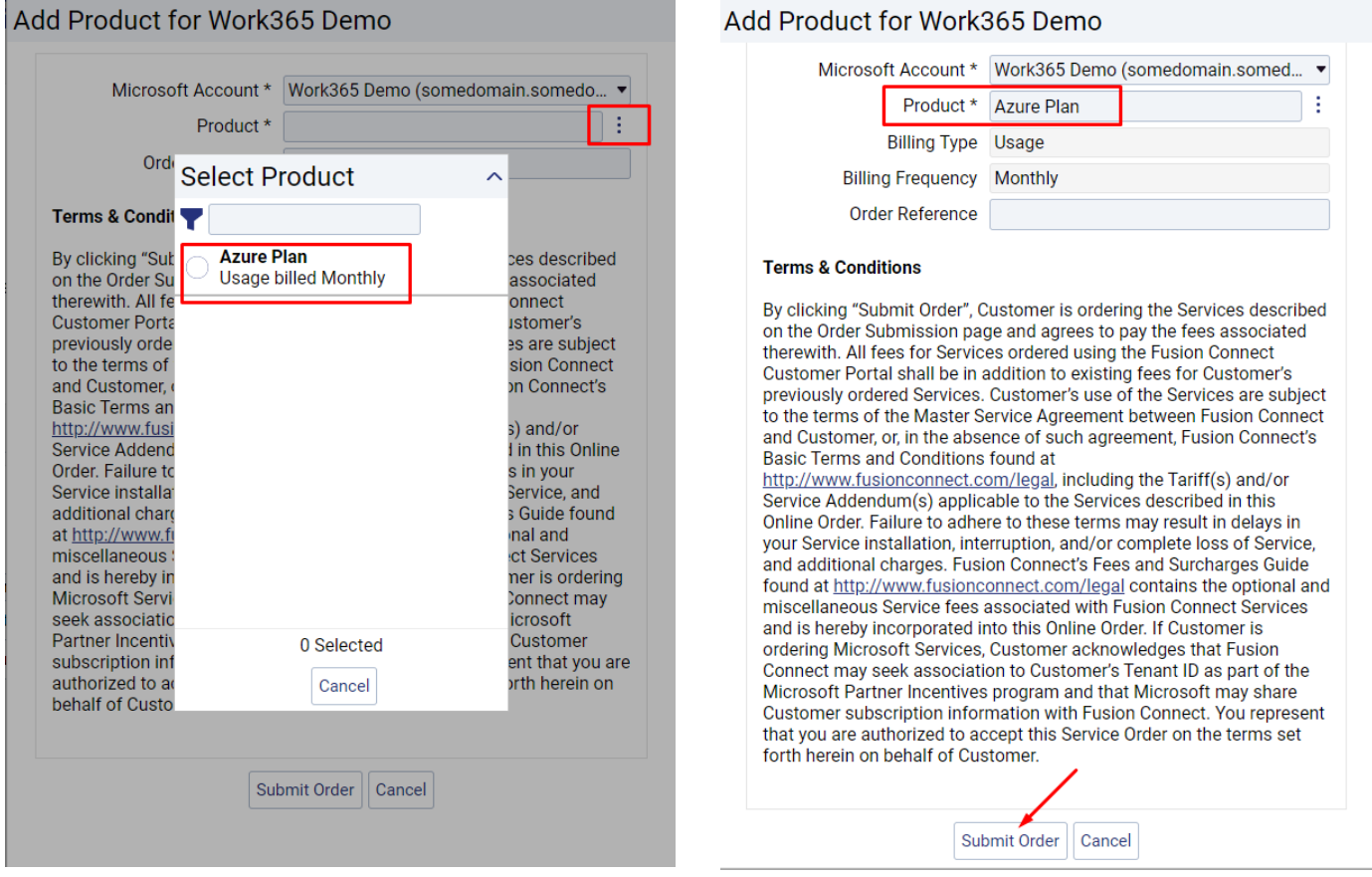